# 5 利用者情報の登録・確認・変更

## (1) 利用者情報が e-Tax に未登録の方(個人利用者の方)

ここでは、個人利用者の方でe-Taxに利用者情報を登録する手順を説明します。 法人利用者の方は「(2) 利用者情報がe-Taxに未登録の方(法人利用者の方)」 (P.43)に進んでください。

「<br>ログアウト

L+<br>ログアウト

 $\rightarrow$ 

し<br>ログアウト

 $0/29$ 

 $Q/29$ 

 $0/29$ 

 $A(29)$ 

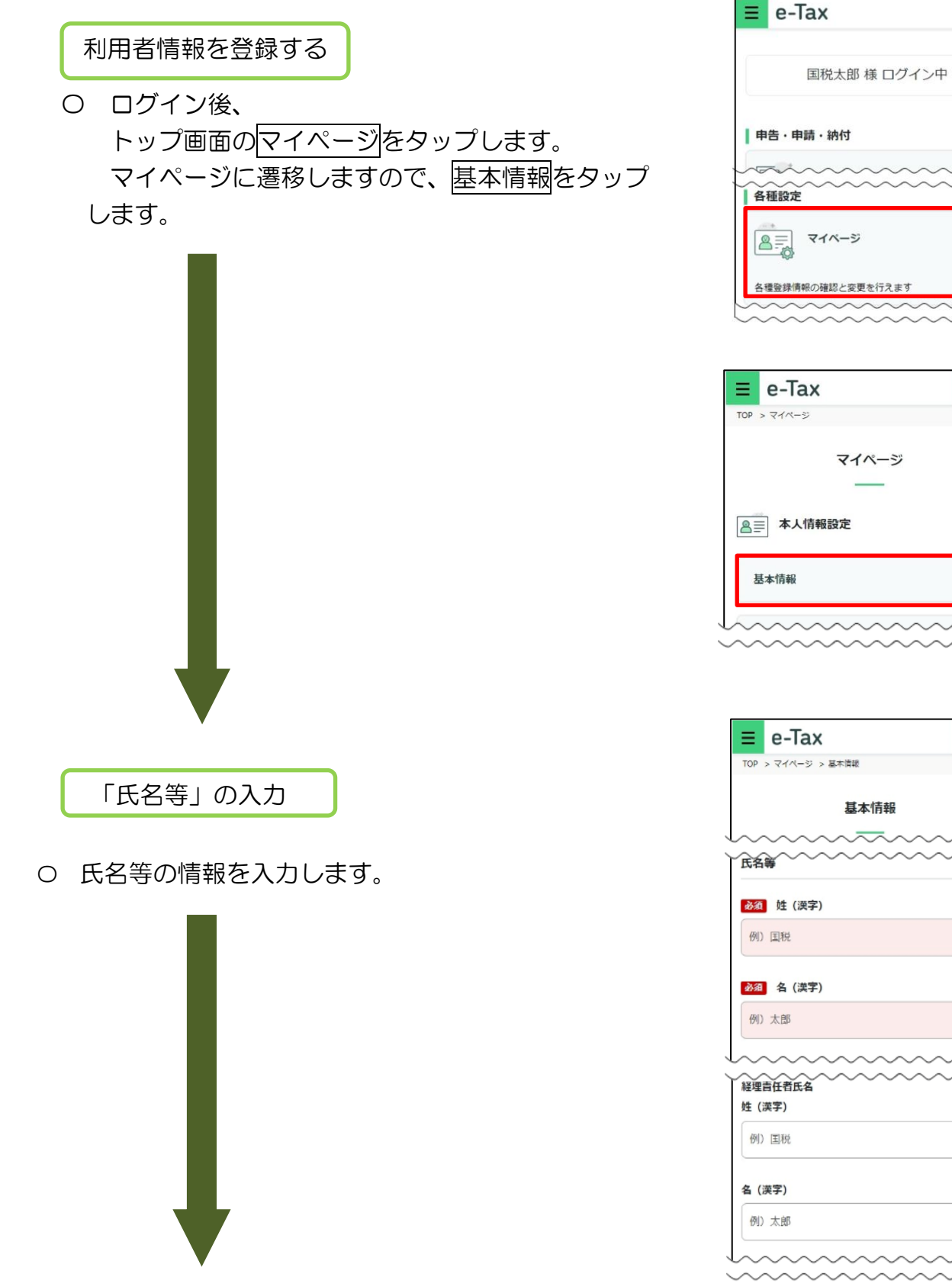

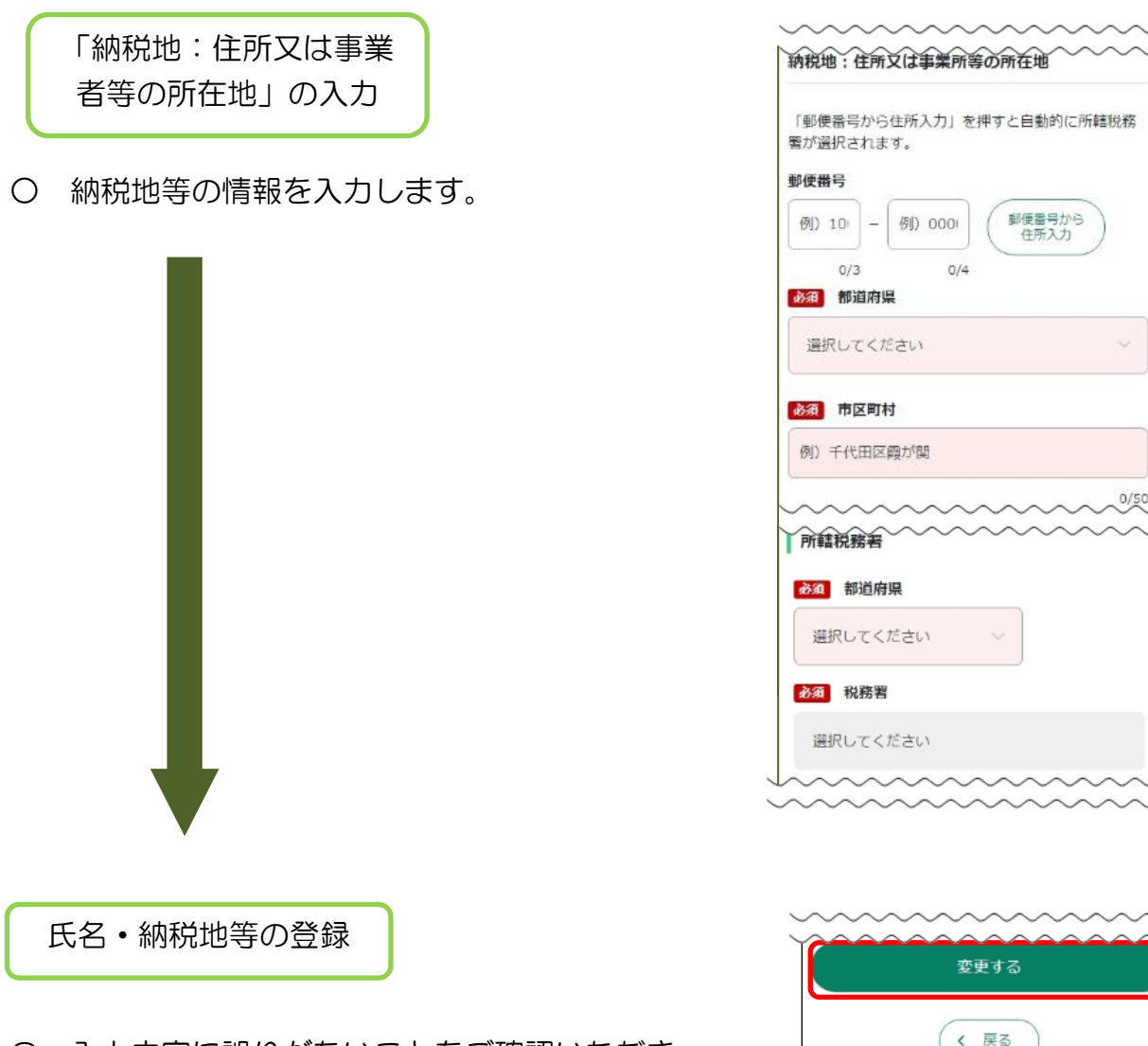

- 〇 入力内容に誤りがないことをご確認いただき、 変更するをタップしてください。
- 〇 登録・変更内容に応じて、右のような画面が 表示されます。
	- OKをタップすると、基本情報の画面に戻ります。

税務署からのお知らせ等を受信するメールアドレス等 。<br>の登録を行うために、基本情報の<mark>戻る</mark>をタップし、 マイページにお戻りください。

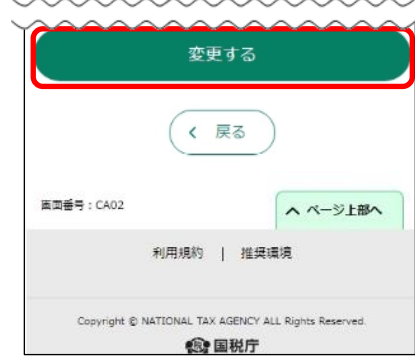

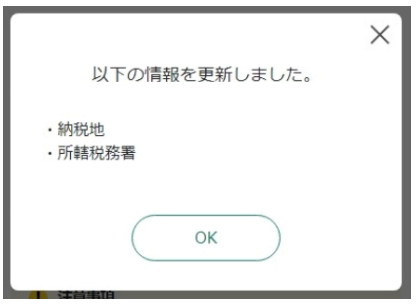

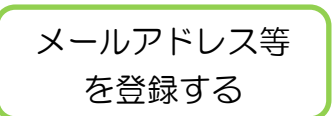

〇 マイページのメールアドレスをタップします。

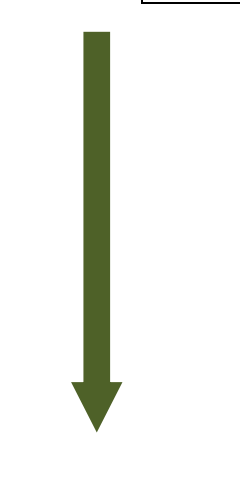

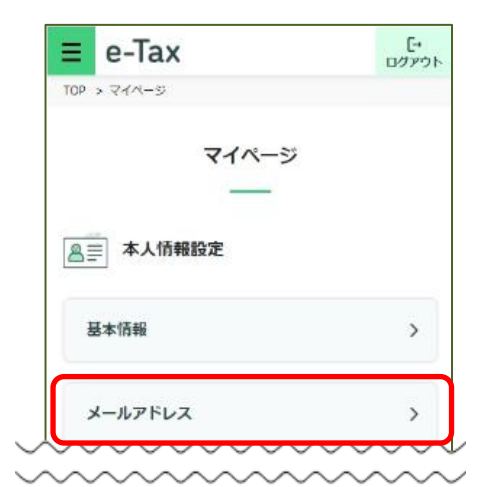

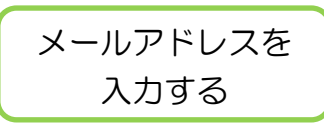

〇 メインメールアドレス欄にご自身のメール アドレスを入力してください。 メインメールアドレス以外に、「おしらせ メール」を受信されたい方は、サブメール アドレス欄にも入力してください

※ 「メール宛名表示」欄に入力を行うと、 e-Taxから送信される「お知らせメール」 に表示される宛名を任意で設定することも 可能です。

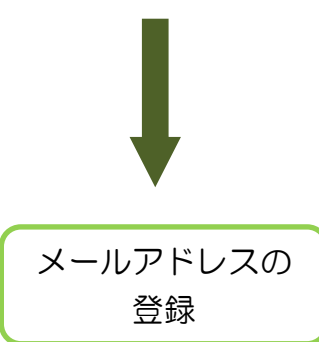

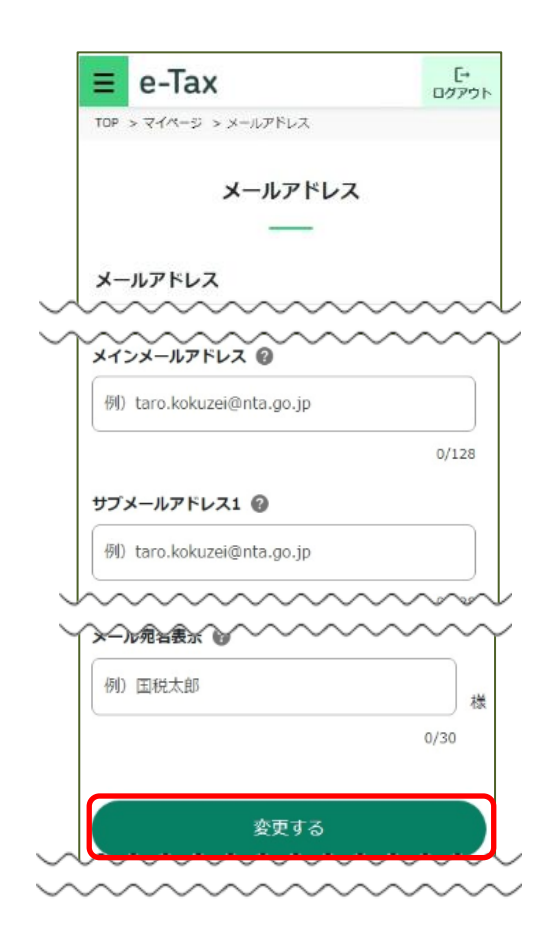

〇 入力内容に誤りがないことをご確認いただき、 変更するをタップしてください。

## 秘密の質問と 答えの登録

〇 秘密の質問と答えを登録しておくと、 パスワードをお忘れになった際に、ご自身で 再設定することが可能となります。

なお、秘密の質問と答えの登録に際しては メールアドレスの登録が必要となります。

 選択した内容と入力内容に間違いがなければ 変更するをタップします。

※ 登録を完了された方、または、登録を されない方は、戻るをタップしてください。

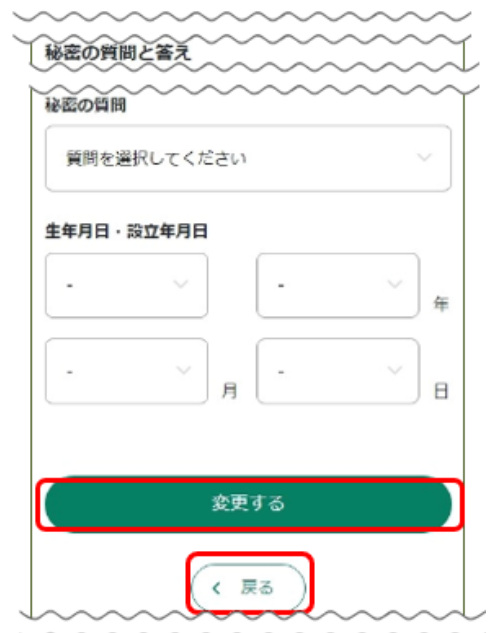

マイナンバーカードでログインした方はこちらで登録完了となります。

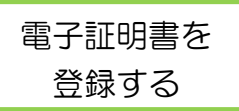

〇 電子証明書の登録を行います。

スマートフォンでご利用の方で、登録・更新が可能な電子証明書は、マイナンバー カードに記録された電子証明書のみとなります。

〇 マイページのその他の登録情報をタップします。

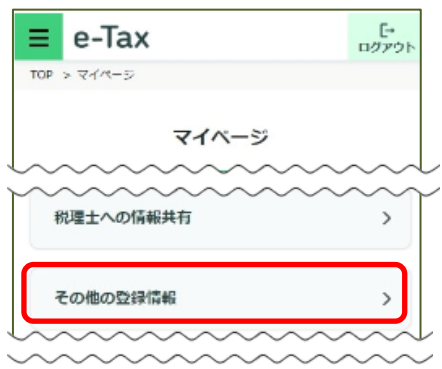

- 「<br>ログアウト 〇 電子証明書の登録するをタップします。  $\equiv$  e-Tax TOP > マイページ > その他の登録情報 タップすると、「電子証明書の登録・更新」画面に 遷移します。 その他の登録情報 ■子証明書の登録 電子証明書 2 未登録 登録する マイナンバーカード の読み取り「<br>ログアウト  $\equiv$  e-Tax TOP > マイページ > その他の登録情報 > 電子証明書の登録·更新 電子証明書の登録・更新 〇 「読み取り方法」欄で「この端末で読み取り」 をチェックし、この端末で読み取りをタップし 電子署名に使用する電子証明書の登録・更新を行いま ます。 電子証明書の読み取りを行ってください。 ※ マイナポータルアプリがインストールできて 必須 読み取り方法 いない場合には、Android 端末の方はGoogle ● この端末で読み取り Playで手に入れよう、iPhoneの方はApp Store からダウンロードをタップするとマイナポータル ○ ORコードの表示 アプリのインストール画面へ遷移することができ マイナポータルアプリが起動しますので、署名 用パスワード (6~16桁の英数字) を入力して ますので、インストールしてください。 ください。 **App Store** この端末で読み取り 〇 マイナポータルアプリが起動されますので、
	- マイナンバーカードの署名用電子証明書のパス ワード(英数字6文字以上16文字以下)を入 力し、次へをタップします。

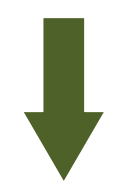

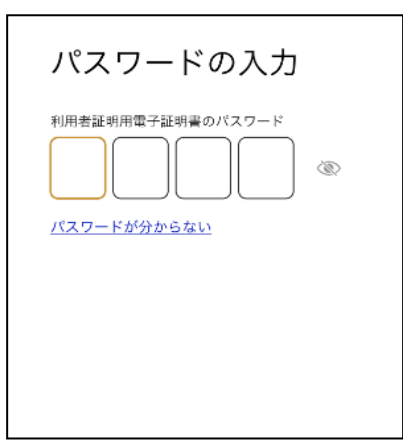

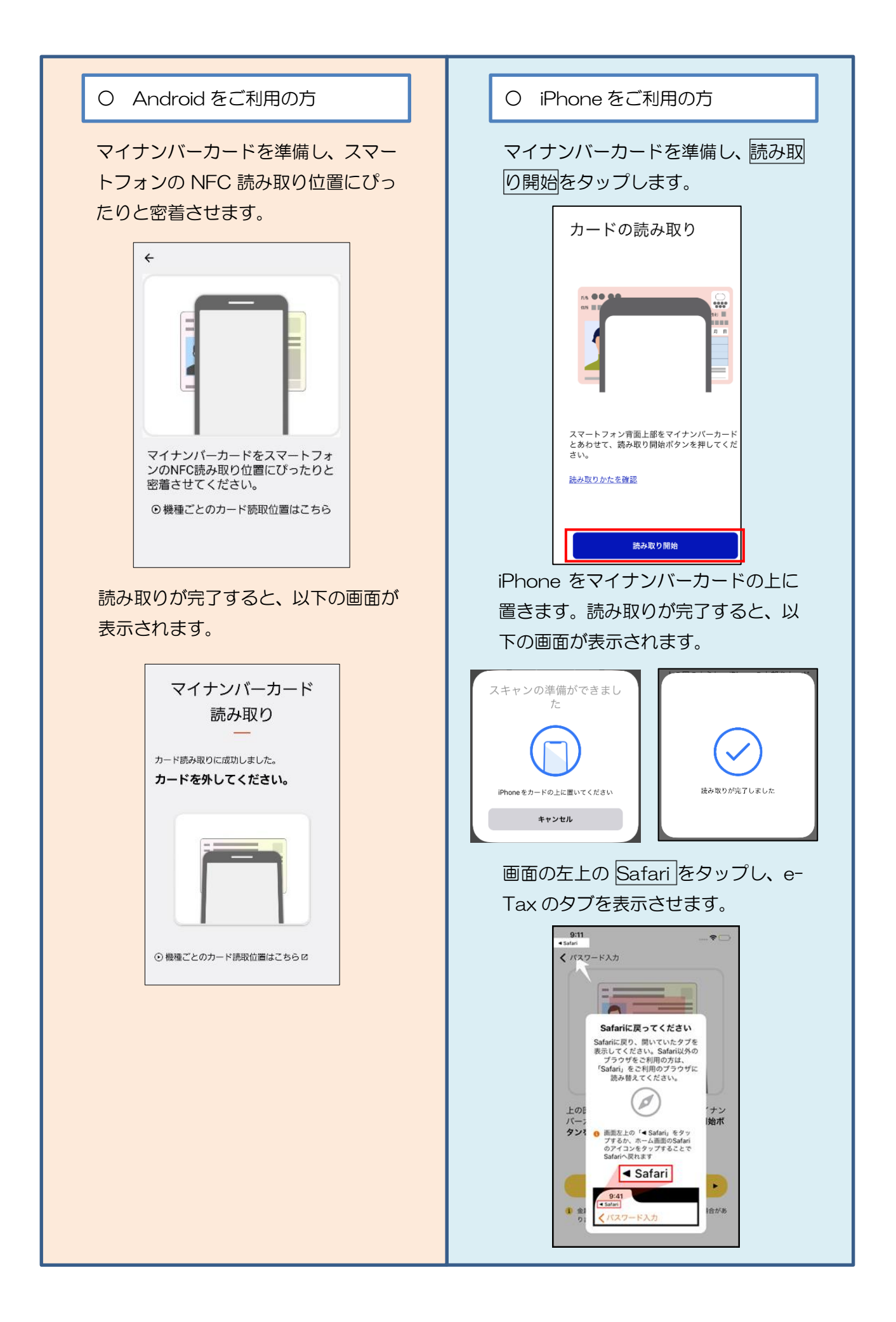

送信完了の確認

- 〇 電子証明書の送信が完了すると、次の画面に 変わります。内容を確認した後、メインメニュー をタップしてください。
	- ※ 「即時通知」は再表示できないため、ご自身 のメールへ転送されること (P.107「(参考) 即 時通知のメール転送機能の活用方法」参照)を お勧めします。なお、送信されたデータの内容を 確認される場合は、受信通知の確認をタップして ください。

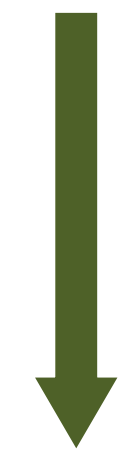

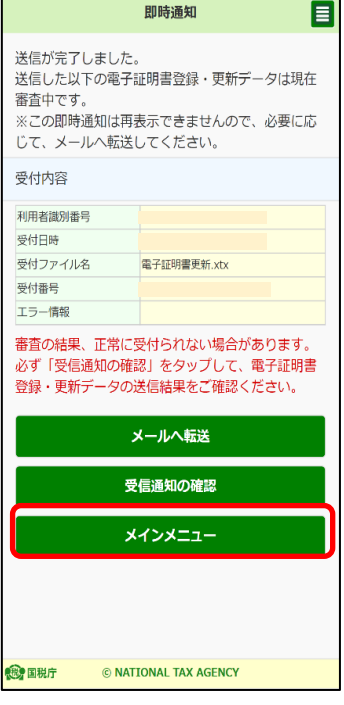

利用者情報登録完了

〇 利用者情報の登録が完了いたしました。

## (2) 利用者情報が e-Tax に未登録の方(法人利用者の方)

ここでは、法人利用者の方でe-Taxに利用者情報を登録する手順を説明します。

利用者情報を登録する

- 利用者情報の登録を行います。 ログイン後、トップ画面のマイページをタップ
	- します。

マイページに遷移しますので、基本情報をタップ します。

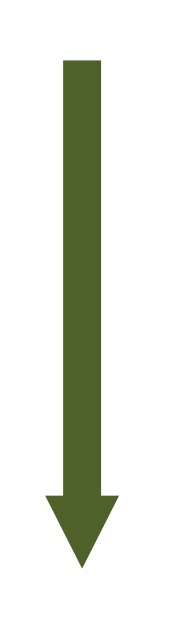

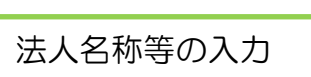

〇 法人名称等の情報を入力します。

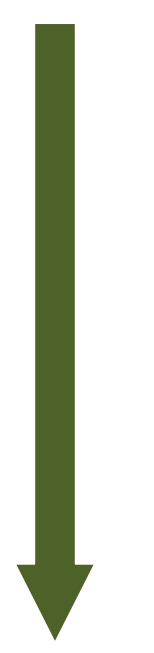

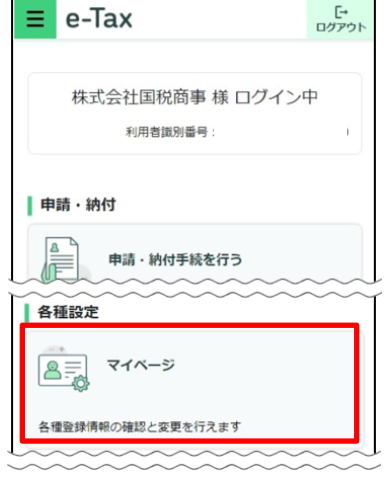

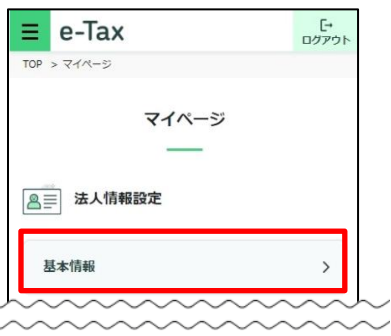

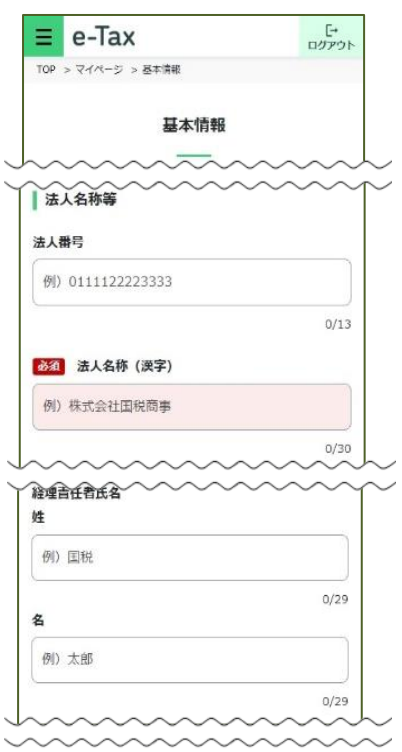

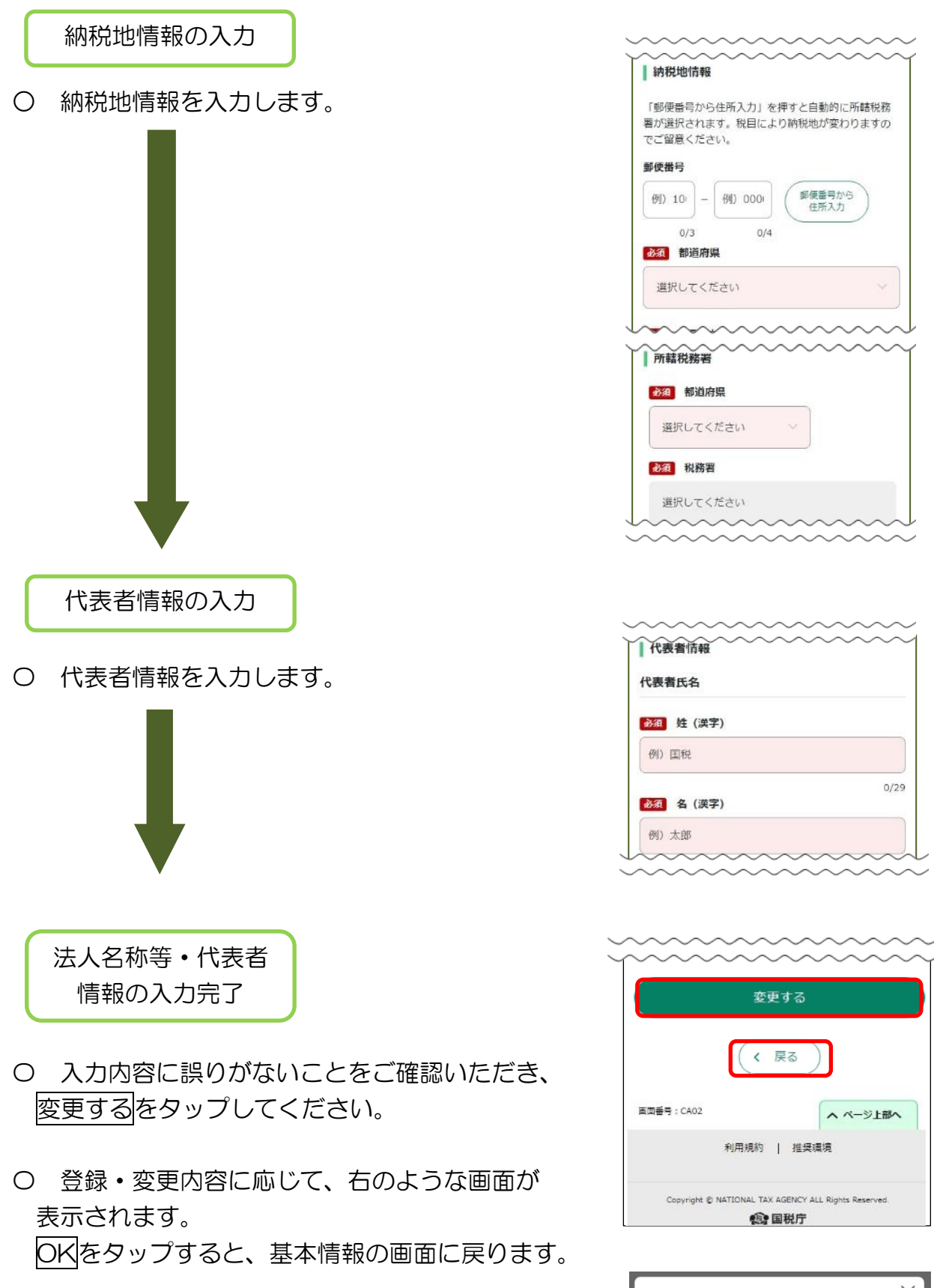

税務署からのお知らせ等を受信するメールアドレス等 の登録を行うために、基本情報の戻るをタップし、 マイページにお戻りください。

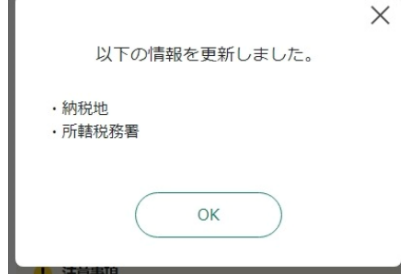

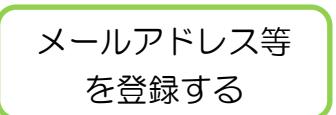

〇 マイページのメールアドレスをタップします。

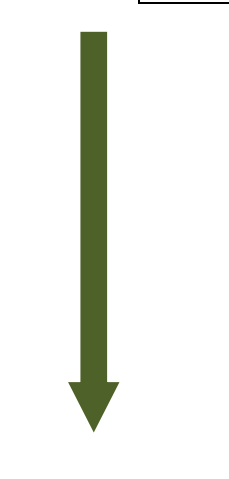

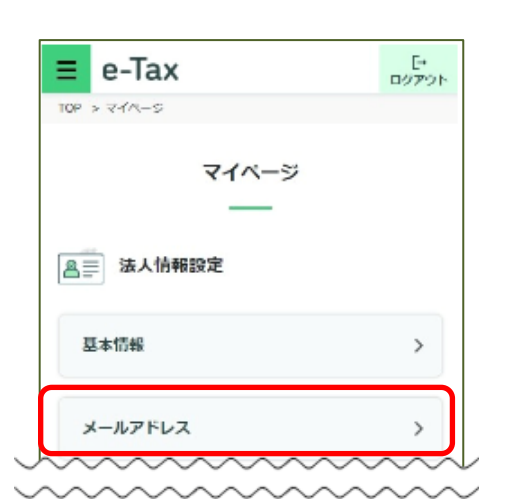

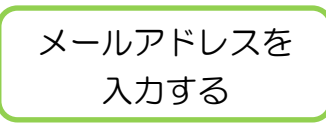

〇 メインメールアドレス欄にご自身のメール アドレスを入力してください。 メインメールアドレス以外に、「おしらせ メール」を受信されたい方は、サブメール アドレス欄にも入力してください

※ 「メール宛名表示」欄に入力を行うと、 e-Taxから送信される「お知らせメール」 に表示される宛名を任意で設定することも 可能です。

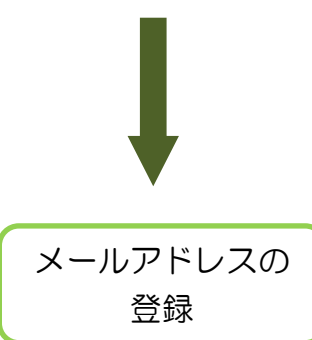

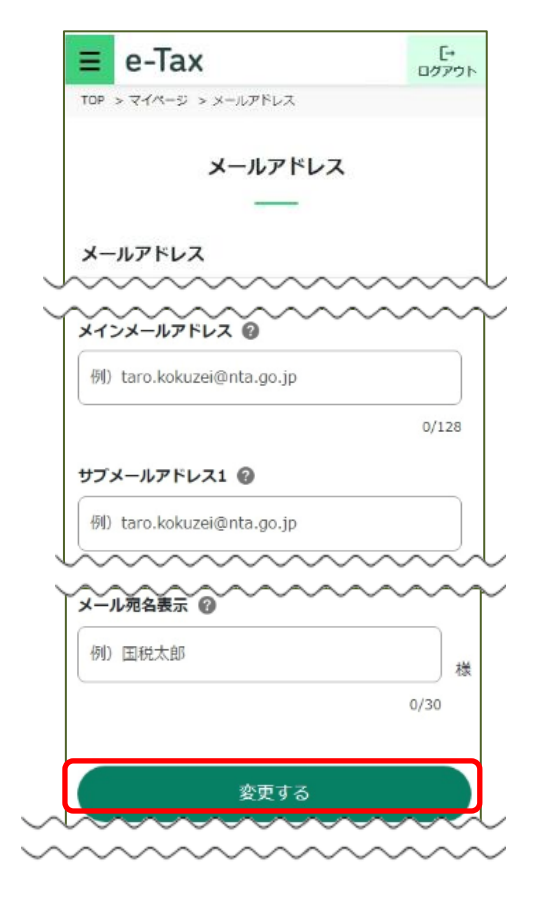

〇 入力内容に誤りがないことをご確認いただき、 変更するをタップしてください。

## 秘密の質問と 答えの登録

〇 秘密の質問と答えを登録しておくと、 パスワードをお忘れになった際に、ご自身で 再設定することが可能となります。

なお、秘密の質問と答えの登録に際しては メールアドレスの登録が必要となります。

 選択した内容と入力内容に間違いがなければ 変更するをタップします。

※ 登録を完了された方、または、登録を されない方は、戻るをタップしてください。

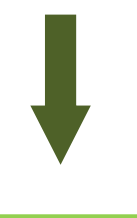

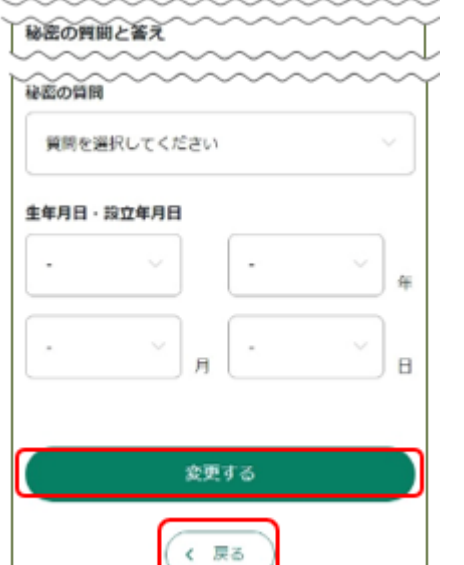

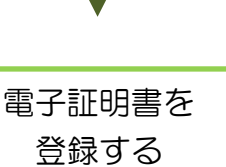

- 〇 電子証明書の登録を行います。 スマートフォンでご利用の方で、登録・更新が 可能な電子証明書は、法人の代表者個人のマイナ ンバーカードに記録された電子証明書のみとなり ます。
- マイページのその他の登録情報をタップします。

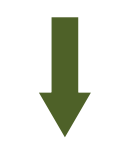

〇 電子証明書の登録するをタップします。 タップすると、「電子証明書の登録・更新」画面に 遷移します。

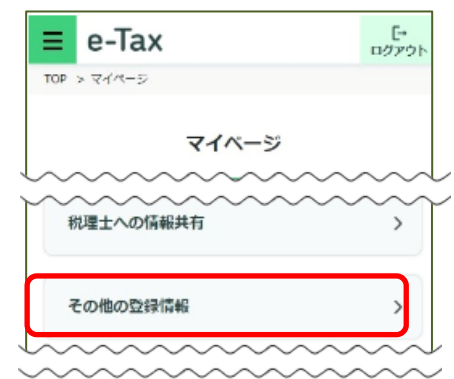

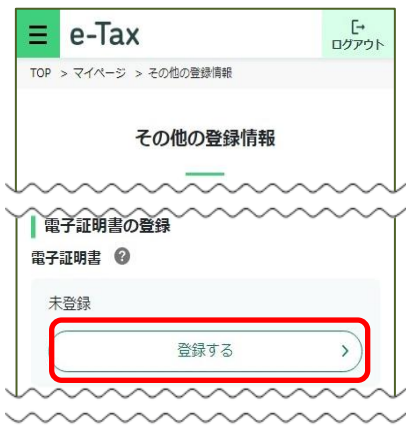

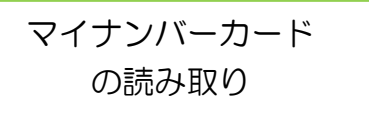

- 〇 「読み取り方法」欄で「この端末で読み取り」 をチェックし、この端末で読み取りをタップし ます。
	- ※ マイナポータルアプリがインストールできて いない場合には、Android 端末の方はGoogle Playで手に入れよう、iPhoneの方はApp Store からダウンロードをタップするとマイナポータル アプリのインストール画面へ遷移することができ ますので、インストールしてください。

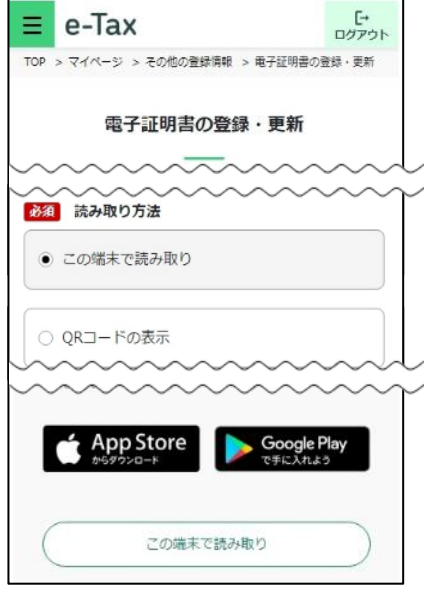

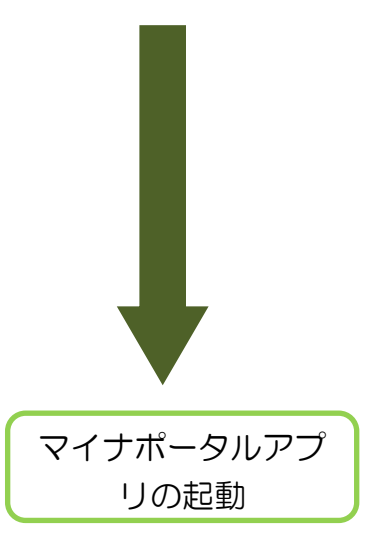

〇 マイナポータルアプリが起動されますので、 マイナンバーカードの署名用電子証明書のパス ワード(英数字6文字以上16文字以下)を入 力し、次へをタップします。

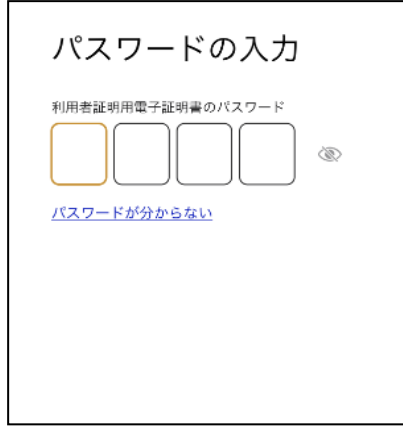

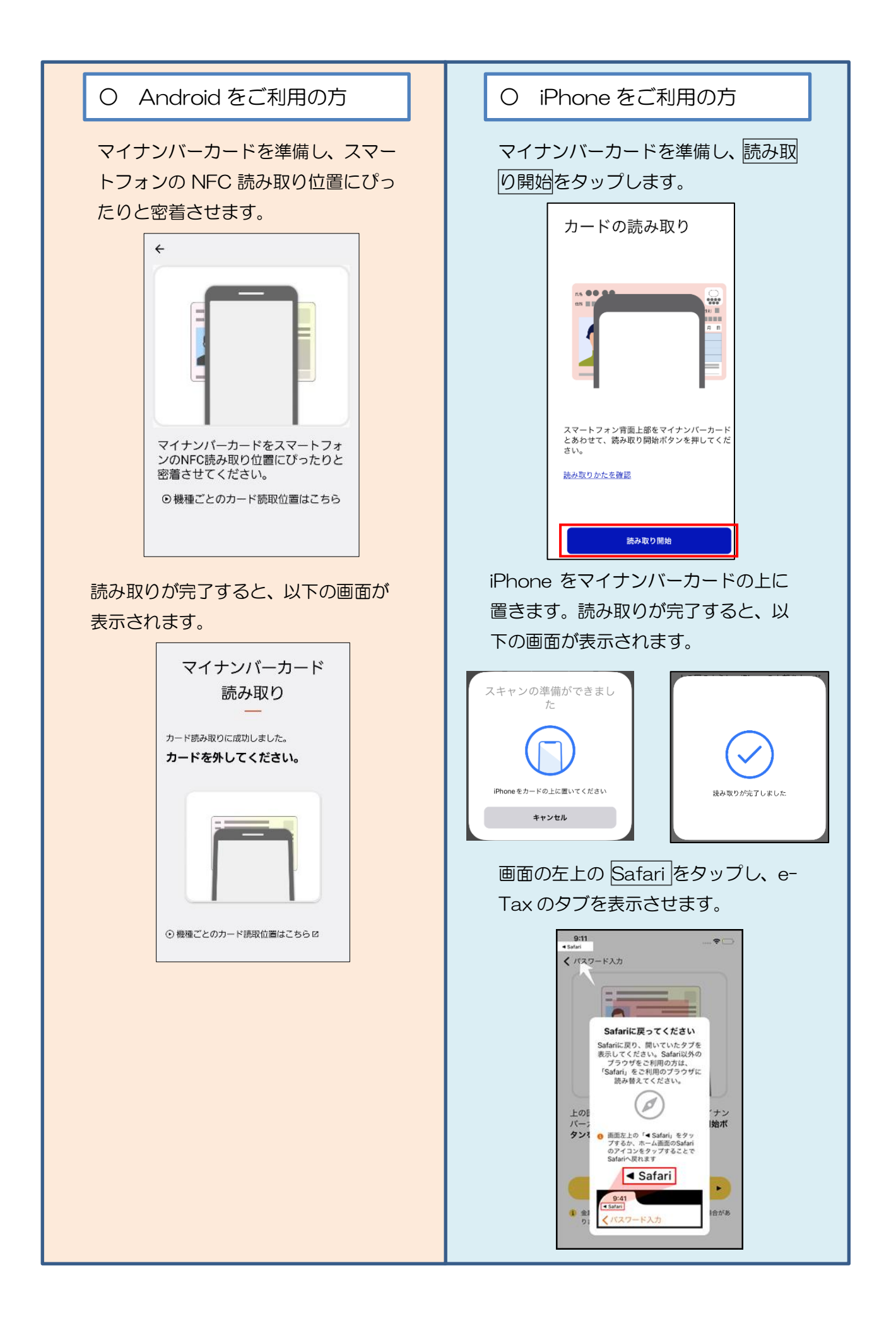

即時通知の確認

- 〇 電子証明書の送信が完了すると、「即時通知」が 表示されます。続いて、メインメニューをタップ してください。
	- ※ 「即時通知」は再表示できないため、ご自身の メールへ転送されること(P.107「(参考)即時 通知のメール転送機能の活用方法」参照)をお勧め します。
		- なお、送信されたデータの内容を確認される場合 は、受信通知の確認をタップしてください。

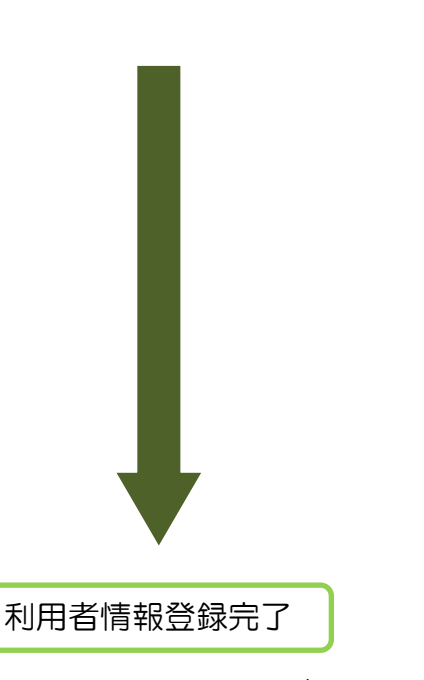

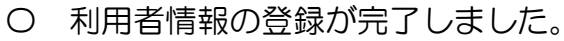

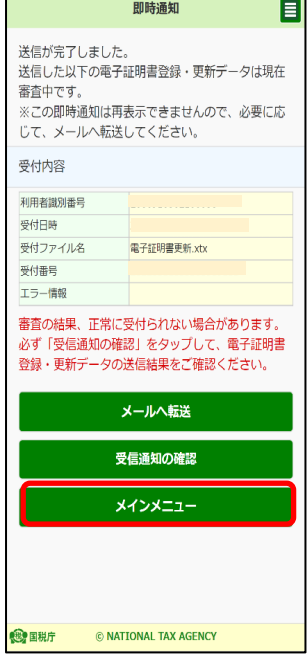

 $\overline{\phantom{a}}$ 

## (3) 利用者情報が e-Tax に登録済みの方

登録済みの利用者情報の確認・変更を行う場合には、ログイン後のトップ画面の マイページをタップしていただき、確認・変更を行いたい箇所をタップしてください。

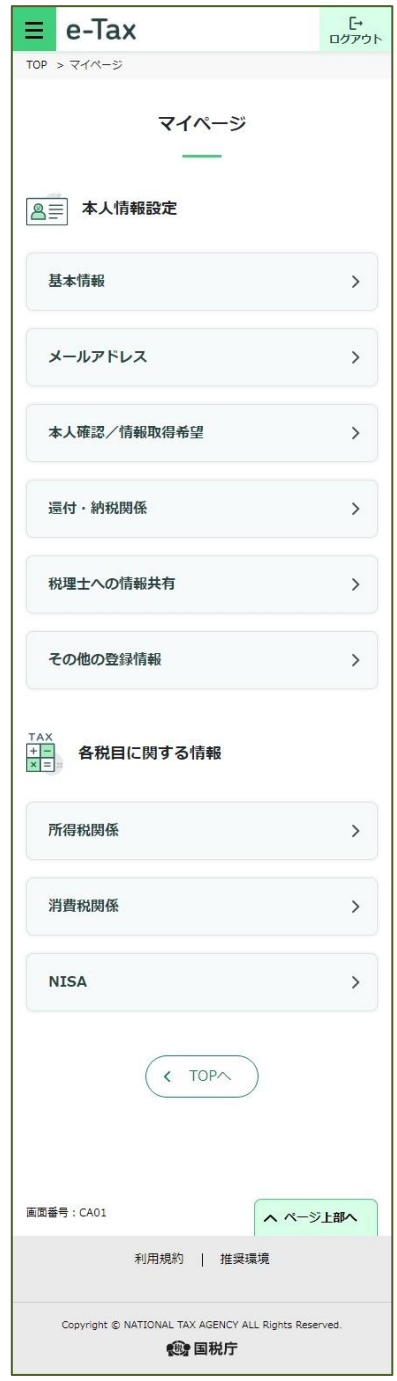

#### <参考:個人利用者のマイページ> <<参考:法人利用者のマイページ>

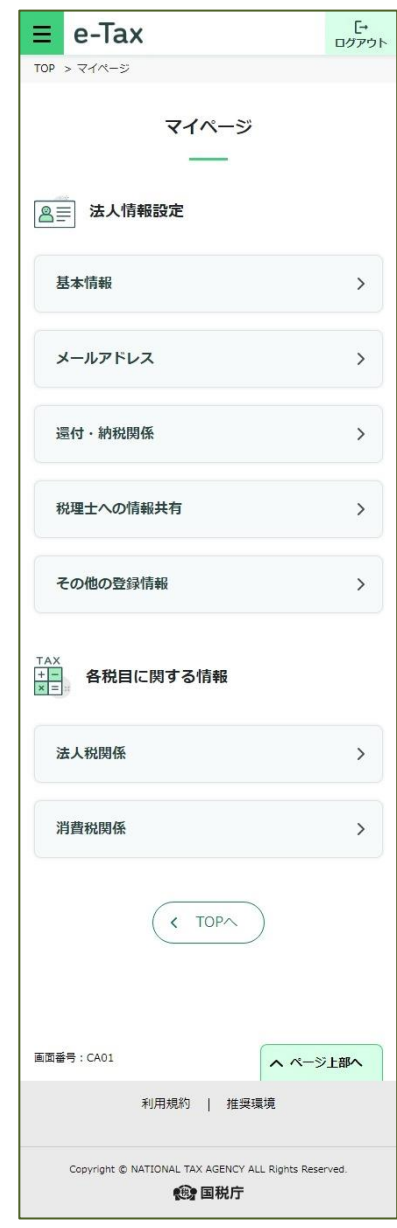